## **AOU Tablets - Connecting to WiFi**

Tap the down arrow (upper right).

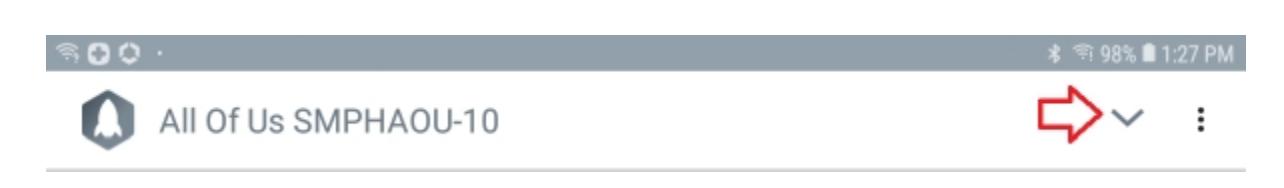

■ Select the gear symbol

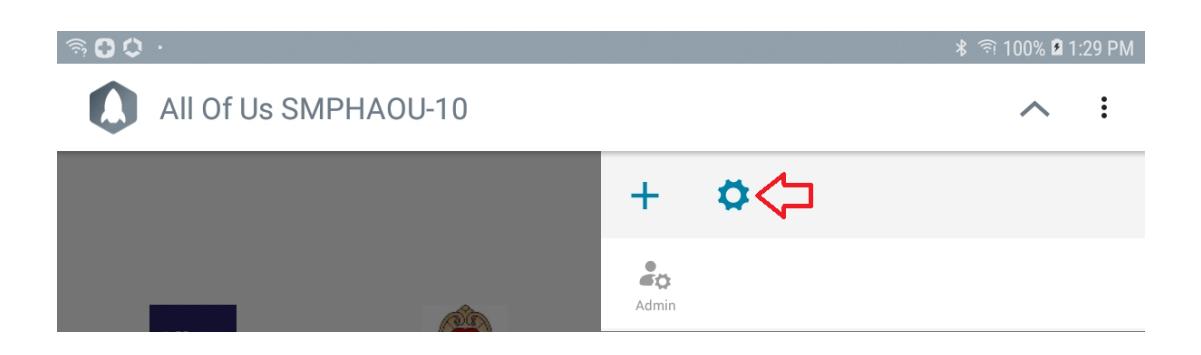

■ Tap the Wi-Fi button

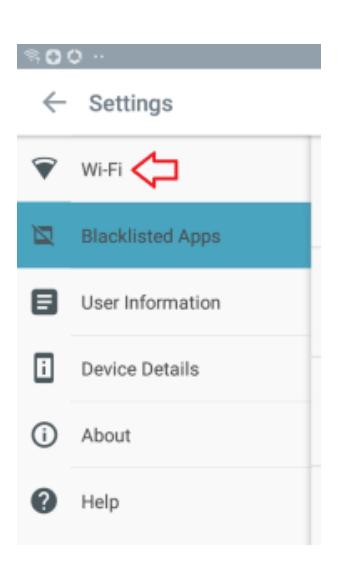

■ Available networks should show, select the corresponding choice to connect.

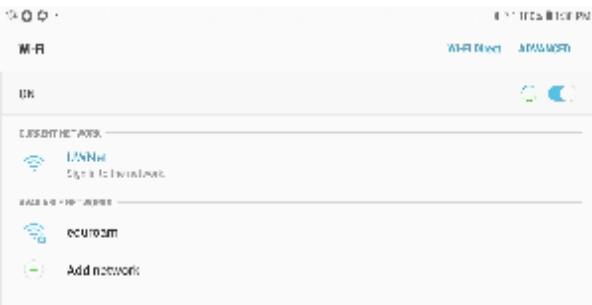

**Note:** You may see the following message: "Your IT Admin has restricted access to the app - CaptivePortalLogin"

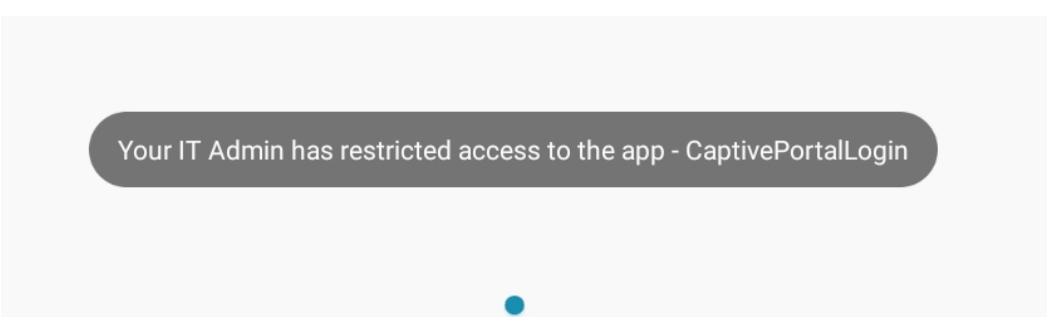

This can be **manually bypassed**, by opening the browser (Google Chrome) which should automatically load the portal page, needed for connecting to the available wi-fi.

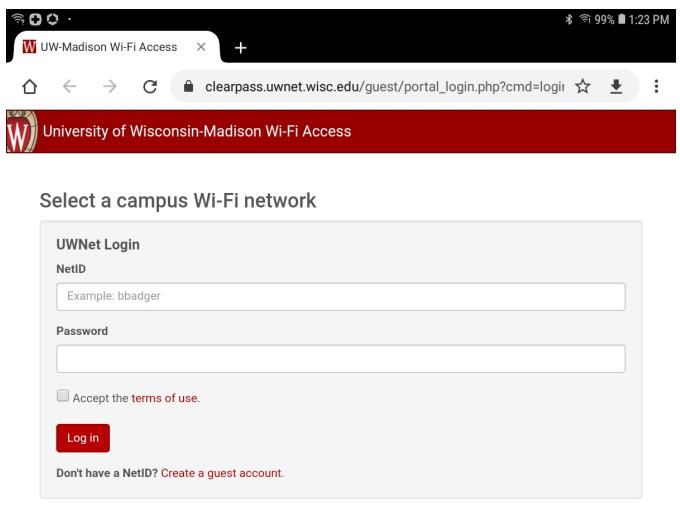

■ Or, the URL for the portal page (if known) could be manually typed into the browser.

Example: [https://clearpass.uwnet.wisc.edu/guest/portal\\_login.php](https://clearpass.uwnet.wisc.edu/guest/portal_login.php)